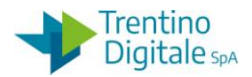

# **1 CHIUSURA ESERCIZIO CESPITI**

Questa procedura serve per chiudere l'esercizio precedente della gestione dei cespiti .

La chiusura dell'esercizio va eseguita all'inizio di ogni anno prima del rendiconto.

Prima della chiusura è necessario registrare gli ammortamenti dei cespiti al fine di poter eseguire e verificare il report dello stato patrimoniale per l'anno precedente.

L'esecuzione della procedura comporta la chiusura dell'esercizio cespiti e non permette più di lavorare sull'esercizio cespiti precedente.

### **Passo 1**

Eseguire la registrazione degli ammortamenti pianificati con l'apposita funzione da *Gestione cespiti/Attività di chiusura/Registrare ammortamenti.*

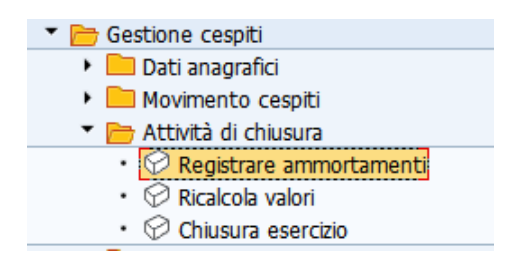

Il sistema presenta la seguente schermata.

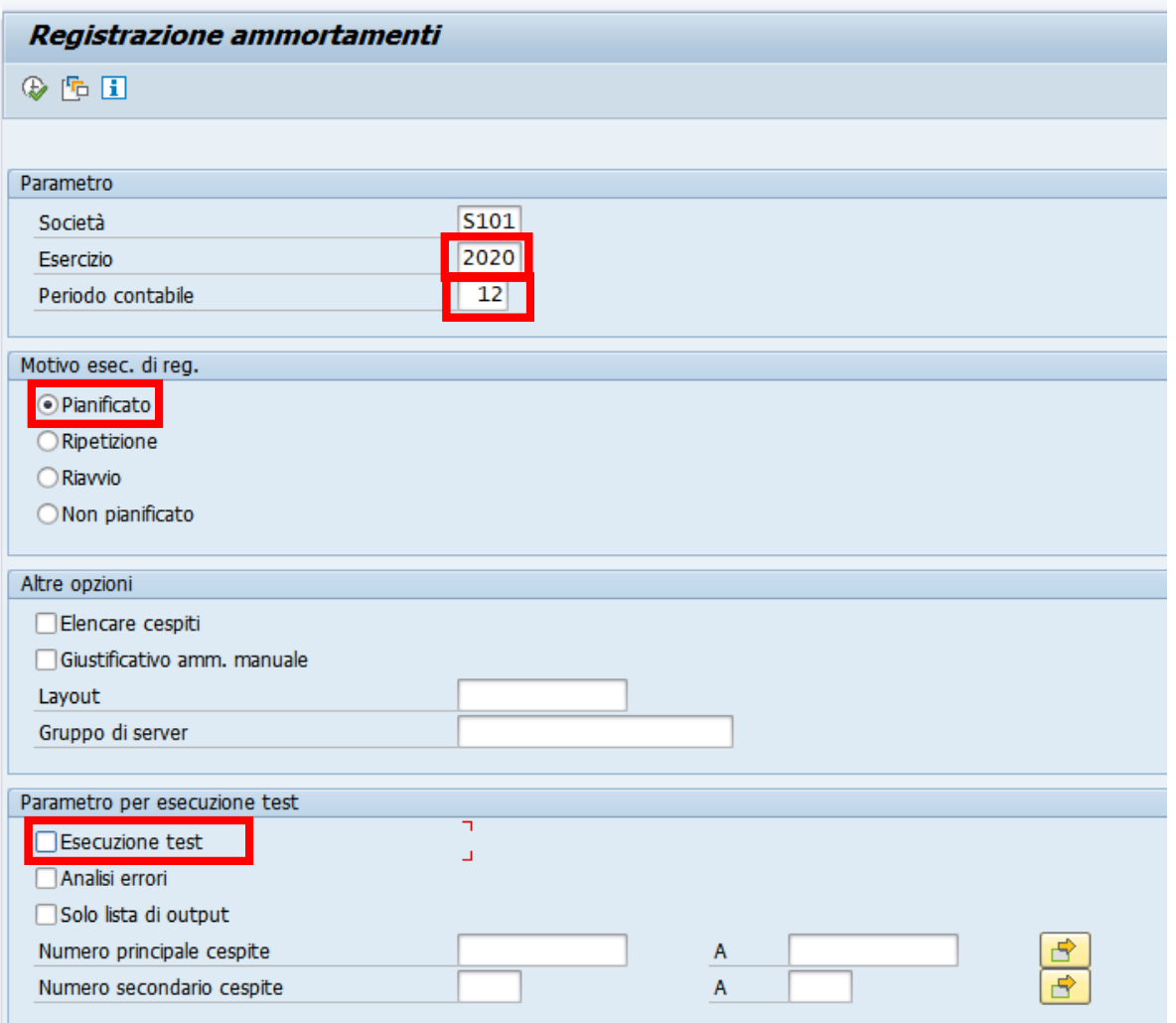

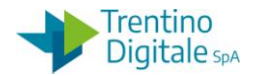

Inserire nella schermata i seguenti dati:

- *Esercizio*: inserire l'anno per quale si vuole registrare gli ammortamenti
- *Periodo contabile.:* inserire il numero 12
- *Motivo esec. di reg.:* lasciare la spunta su pianificato
- *Esecuzione test:* togliere il flag da questo parametro

Lanciare la funzione in modalità background dal menù *Programma / Eseguire in background.*

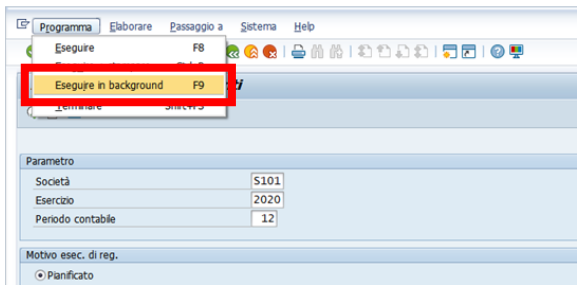

#### Si apre la seguente schermata.

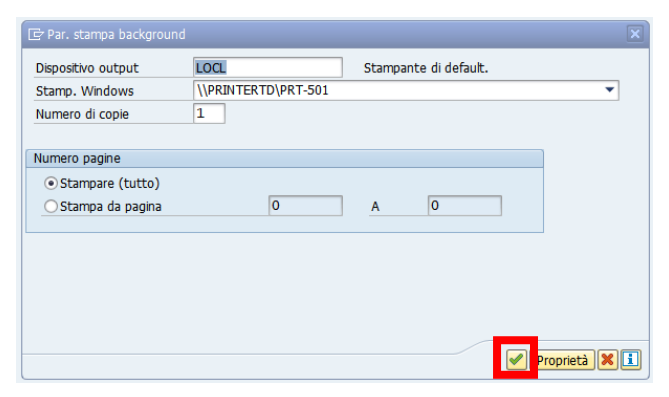

Dopo la conferma con un click sul tasto *Continuare v* il sistema presenta questa videata.

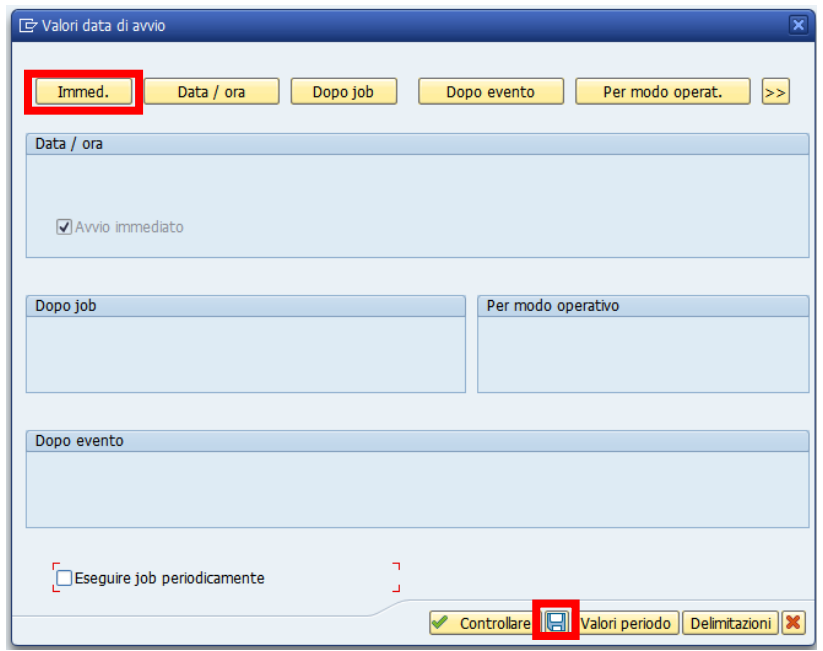

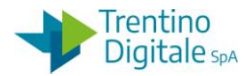

Cliccare sul tasto *Immed*. e registrare l'operazione con un click sul tasto *Salva*.

N.B.

Se la funzione non viene eseguita in modalità background ma lanciata con il tasto *Eseguire* <sup>[33</sup>] il sistema fornisce il seguente messaggio.

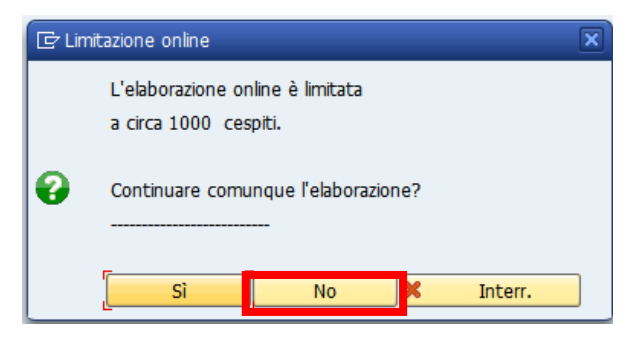

Cliccare su *NO* e rieseguire in modalità background descritta sopra.

### **Passo 2**

Verificare lo stato patrimoniale al 31.12 dalla funzione: *Gestione cespiti/Sistema informativo/Report patrimoniali e anagrafica/Stato patrimoniale*

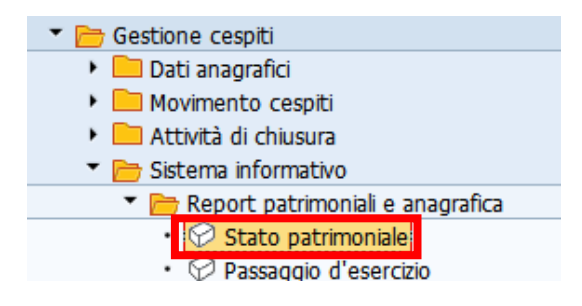

Prima di eseguire il report cliccare sul bottone *Riprendere variante*.... .

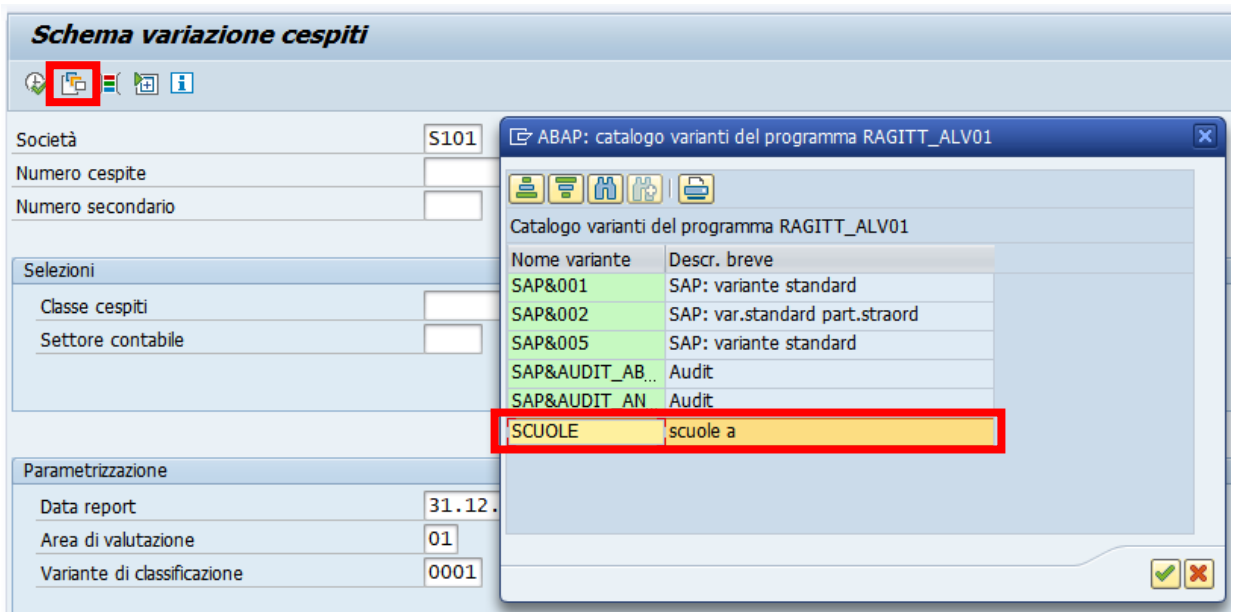

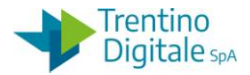

Selezionare dalla lista la variante *Scuole* che presenta i campi precompilati come da esempio sotto riportato.

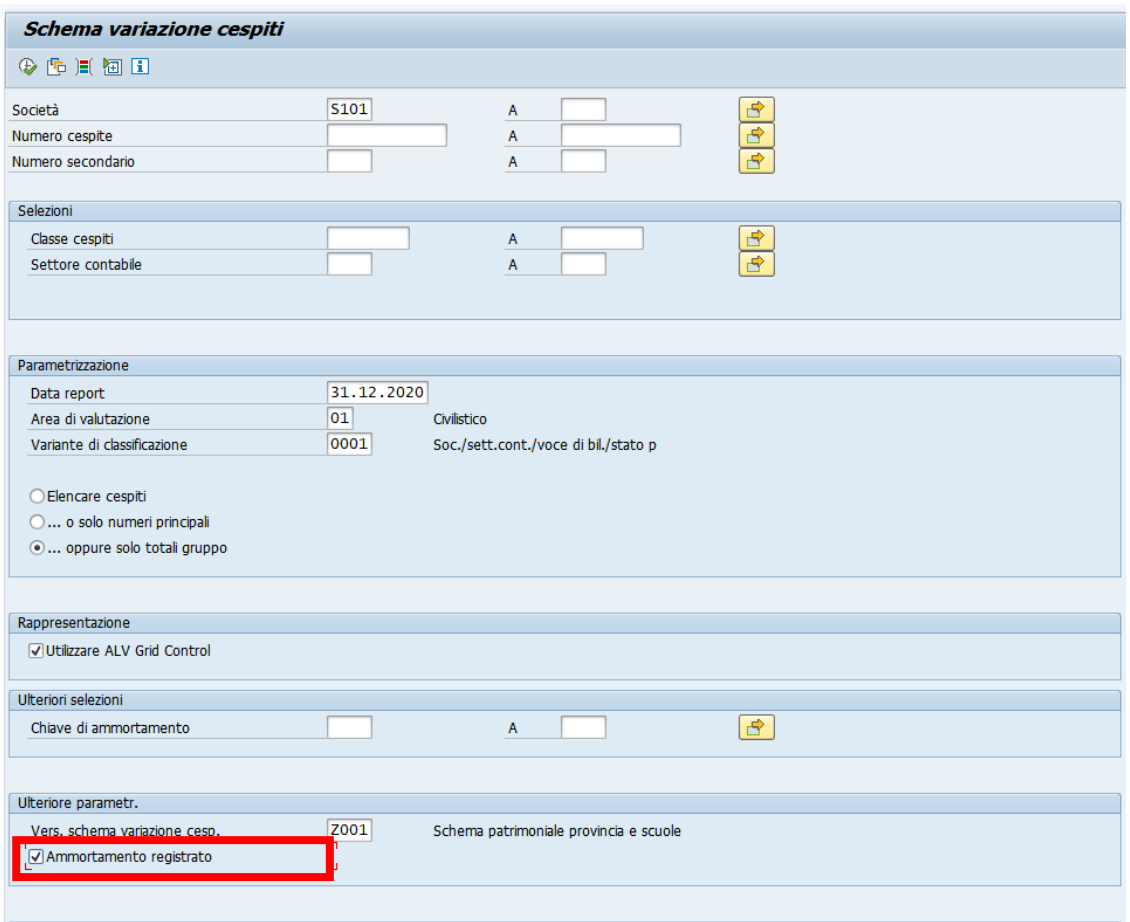

La transazione va lanciata con il tasto *Eseguire* **.** 

Il report dello stato patrimoniale va eseguito due volte, con e senza ammortamento registrato,per l'anno che si vuole chiudere.

Eseguirlo prima con il flag su *Ammortamento registrato* e poi senza il flag e verificare che il valore finale del patrimonio sia uguale.

Solo quando i due report con e senza flag hanno lo stesso valore è possibile procedere con la chiusura dell'esercizio cespiti.

### **Passo 3**

Eseguire la chiusura esercizio cespiti da *Gestione cespiti/Attività di chiusura/Chiusura esercizio* Gestione cespiti

- Dati anagrafici
- Movimento cespiti
- Attività di chiusura
	- $\cdot \heartsuit$  Registrare ammortamenti
	- $\cdot \, \heartsuit$  Ricalcola valori
	- O Chiusura esercizio

Il sistema presenta la seguente schermata.

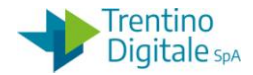

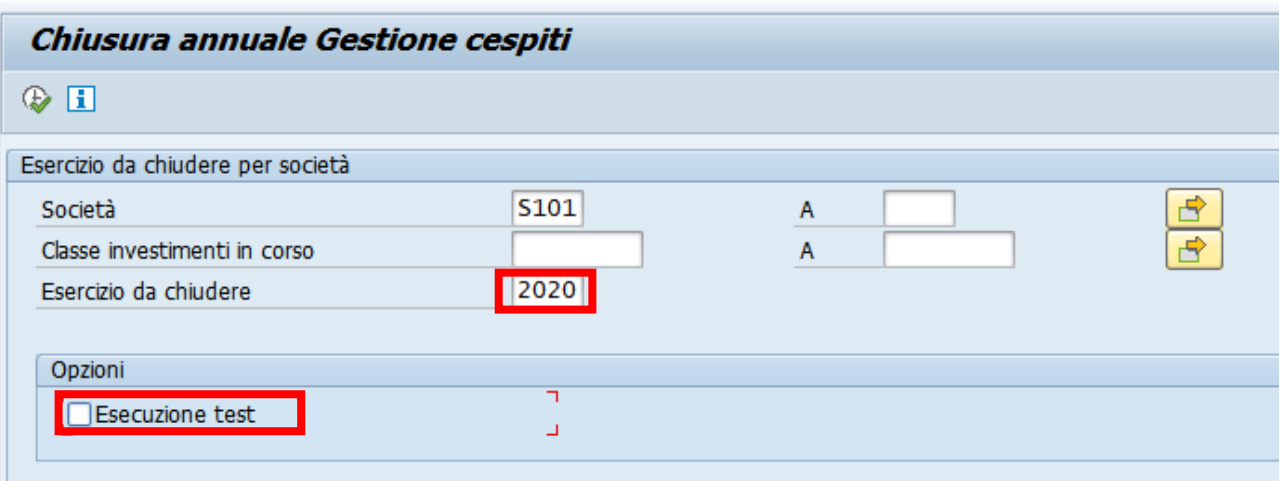

Inserire l'anno dell'esercizio cespiti da chiudere e togliere il flag dalla voce *Esecuzione test*.

Lanciare la funzione in modalità background dal menù *Programma / Eseguire in background.*

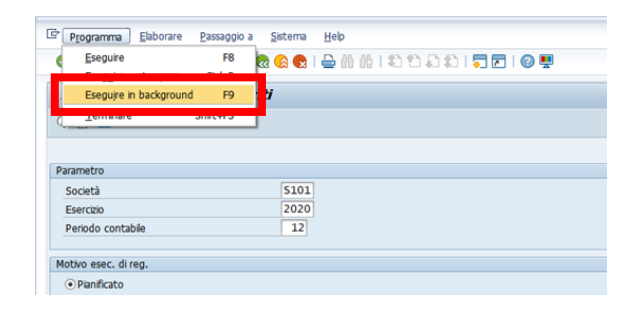

### Si apre la seguente schermata.

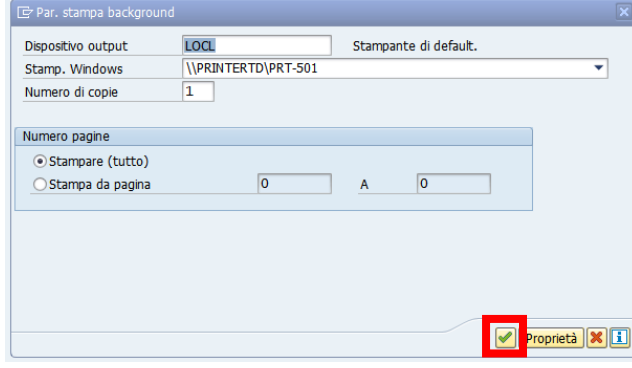

Dopo la conferma con un click sul tasto *Continuare I* il sistema presenta questa videata.

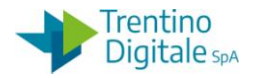

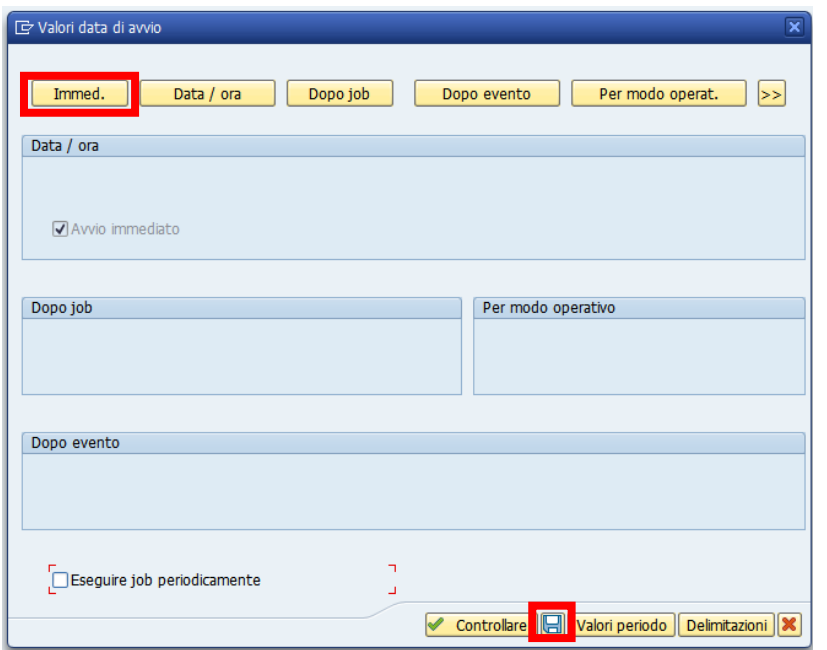

Cliccare sul tasto *Immed*. e registrare l'operazione con un click sul tasto *Salva*. Dopo la chiusura esercizio cespiti non è possibile registrare nuovi movimenti sull'anno già chiuso.

## N.B.

Se la funzione non viene eseguita in modalità background ma lanciata con il tasto *Eseguire* il sistema fornisce il seguente messaggio.

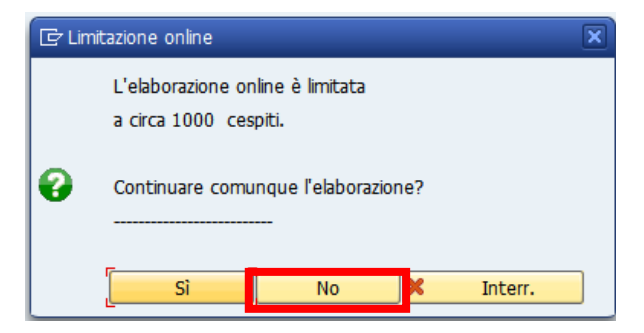

Cliccare su *NO* e rieseguire in modalità background descritta sopra.